# Vu+ util is software to write flash memory in the VuPlus STB.

Before running the Vu+ util software, please connect PC with VuPlus STB by a serial cable. And make sure that VuPlus STB is connected to the local network by Ethernet cable.

**1. Execute Vu+ util**

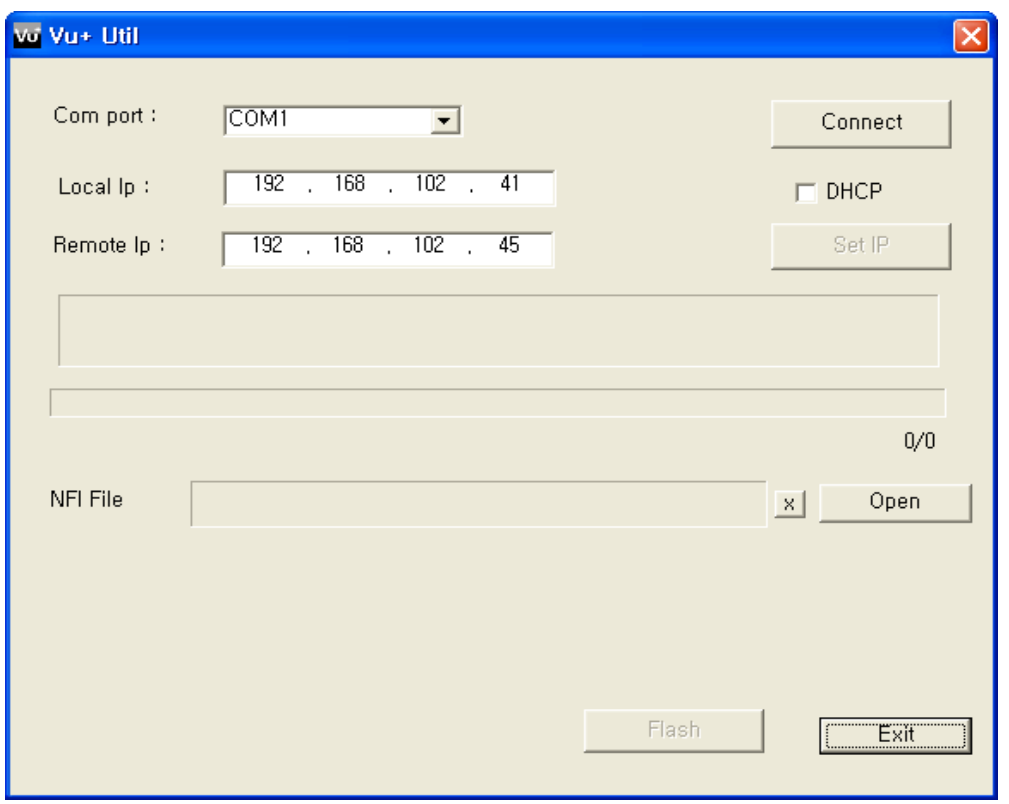

#### **2. Select Com port (Com1~10)**

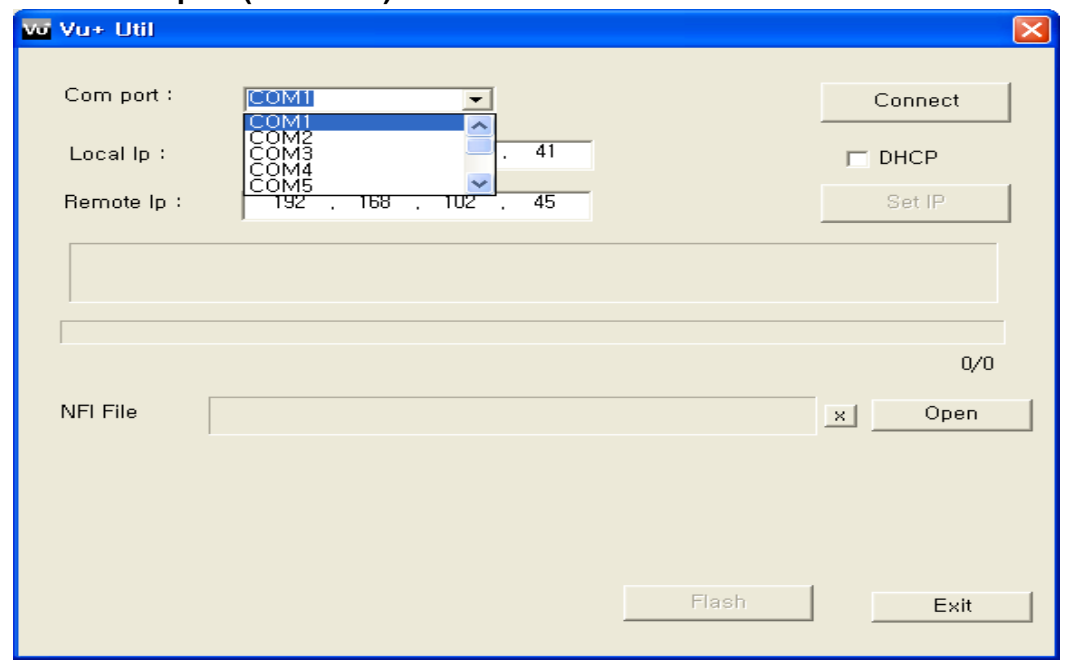

#### **3. Click Connect Button**

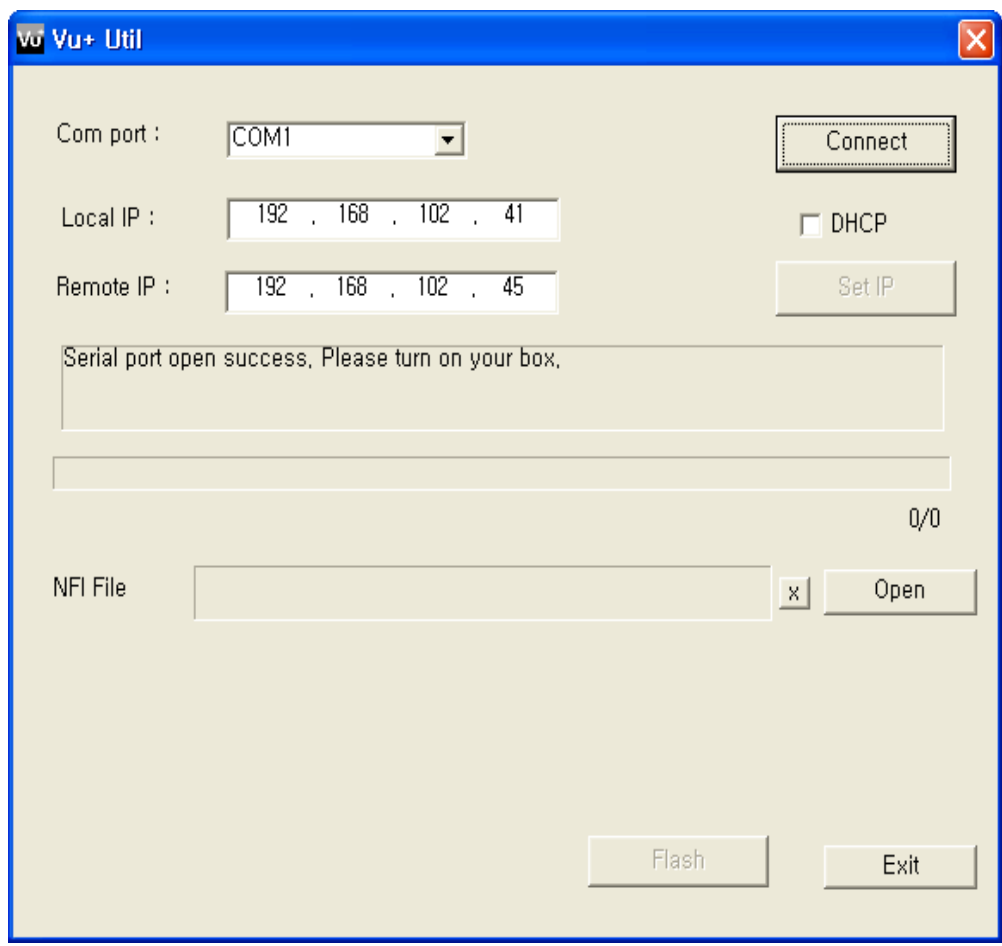

Now you can see the message,

## **"Serial port open success. Please turn on your box"**

If you see the message **"Serial port open failure"** then check first if there is another program using the same port.

### **4. After turning on your box, you can see next screen.**

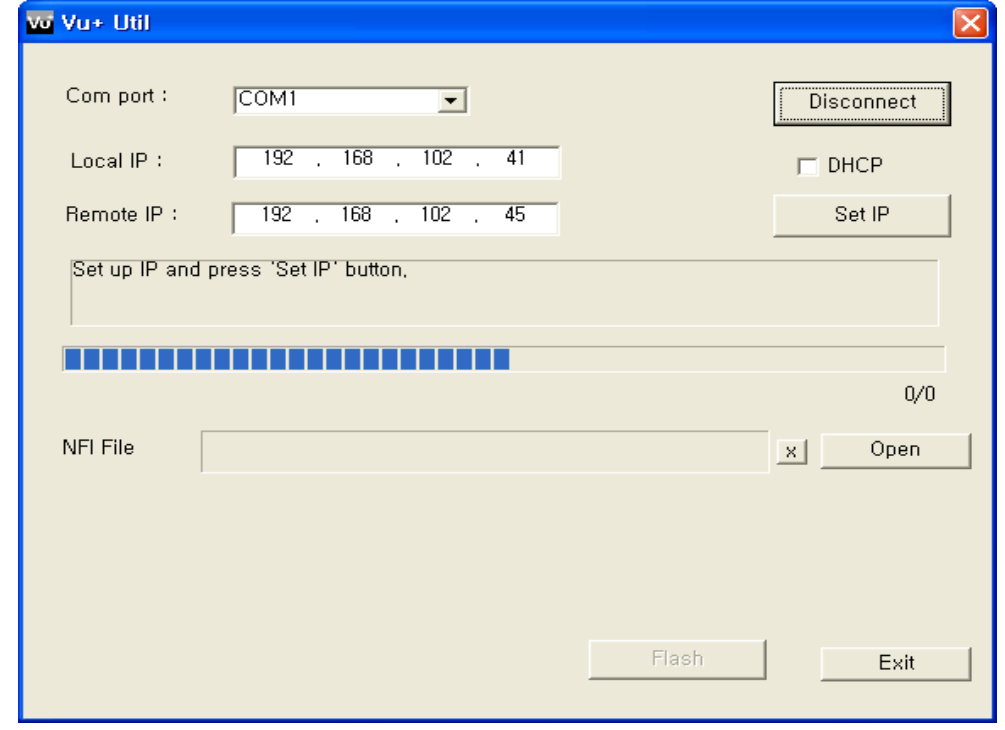

If you want to disconnect com port, click Disconnect button.

**5. Local IP : IP address of PC Remote IP: IP address of Vuplus STB Set up the IP address accordingly, and press Set IP Button If you want to set up Remote IP address using DHCP,**

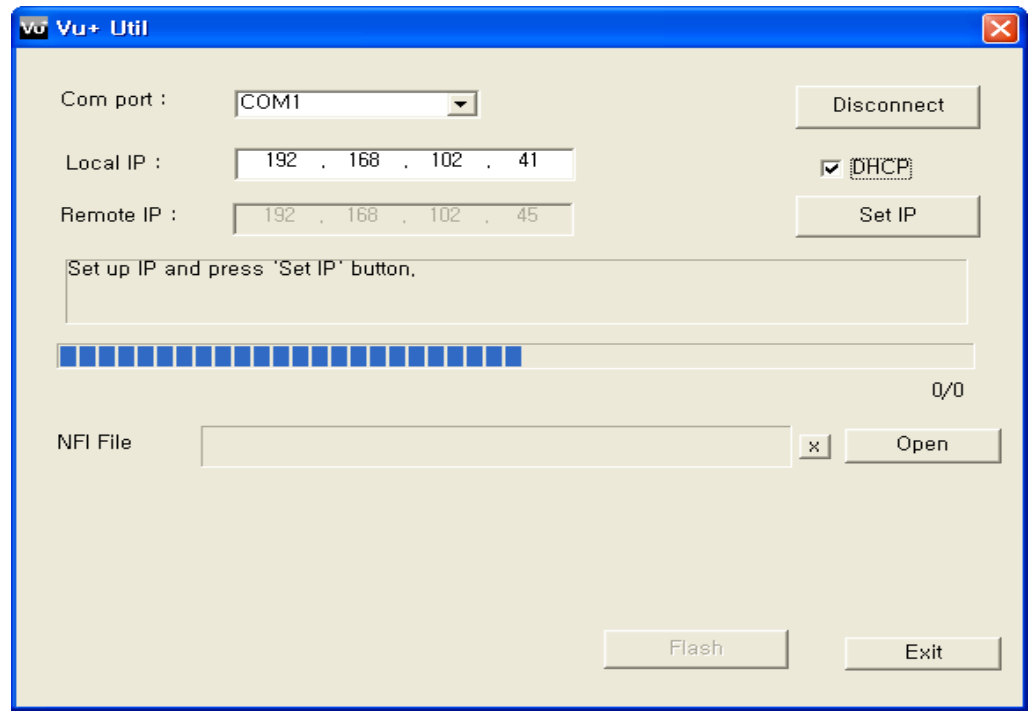

**If IP address setup has been successful, you will see the next screen.**

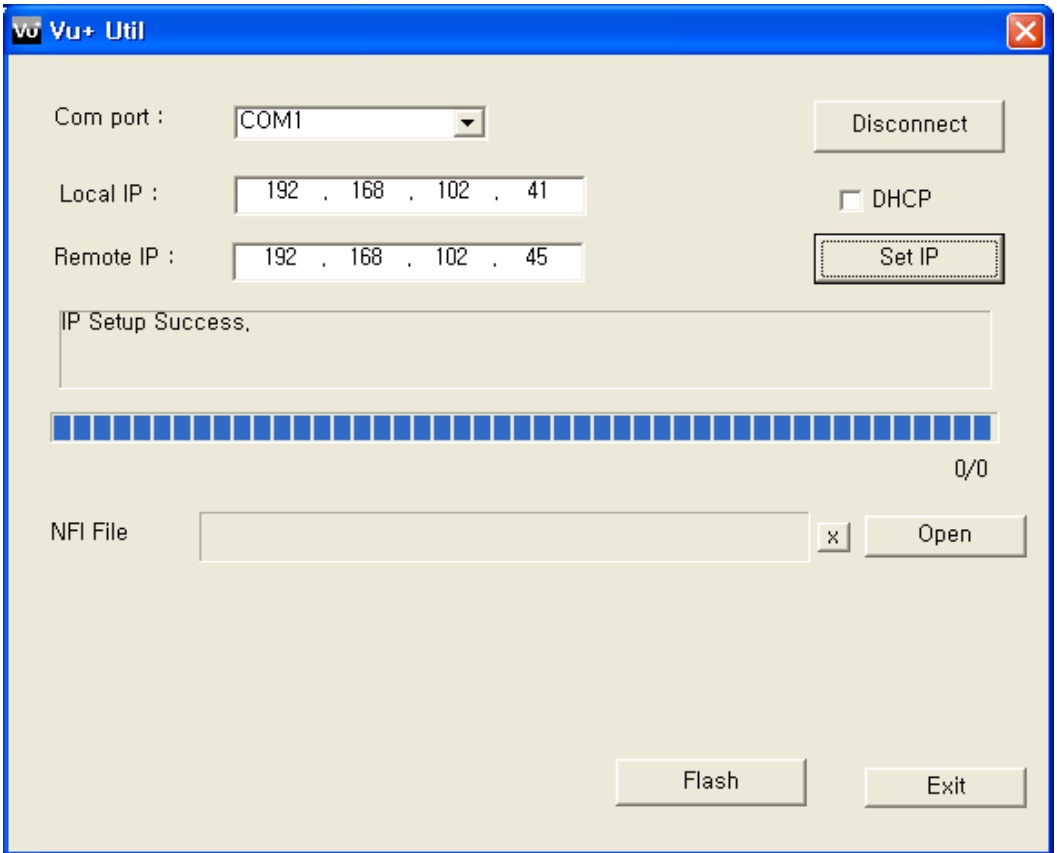

**6. Next click the open button, then you can see the dialog window Select a image file(\*.nfi) at the dialog window Button x will remove the file that you have selected**

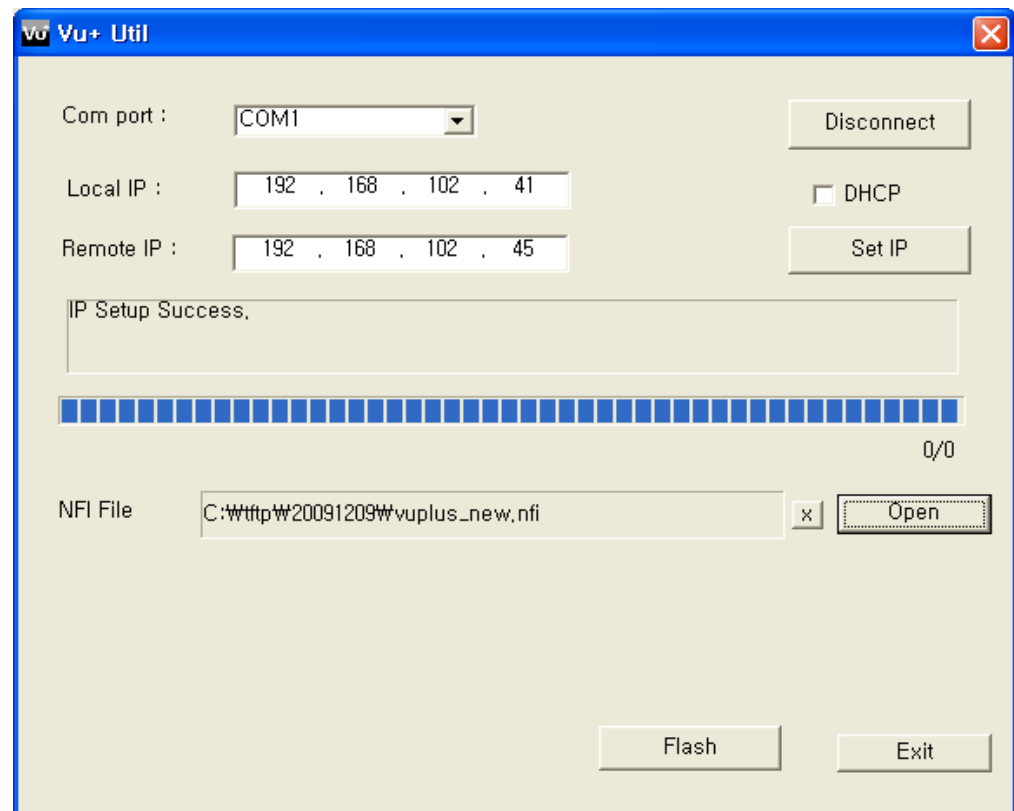

**7. Next click Flash button, it will start a flashing process. Once flashing process starts, all buttons become disabled. You have to wait until all buttons are activated again**

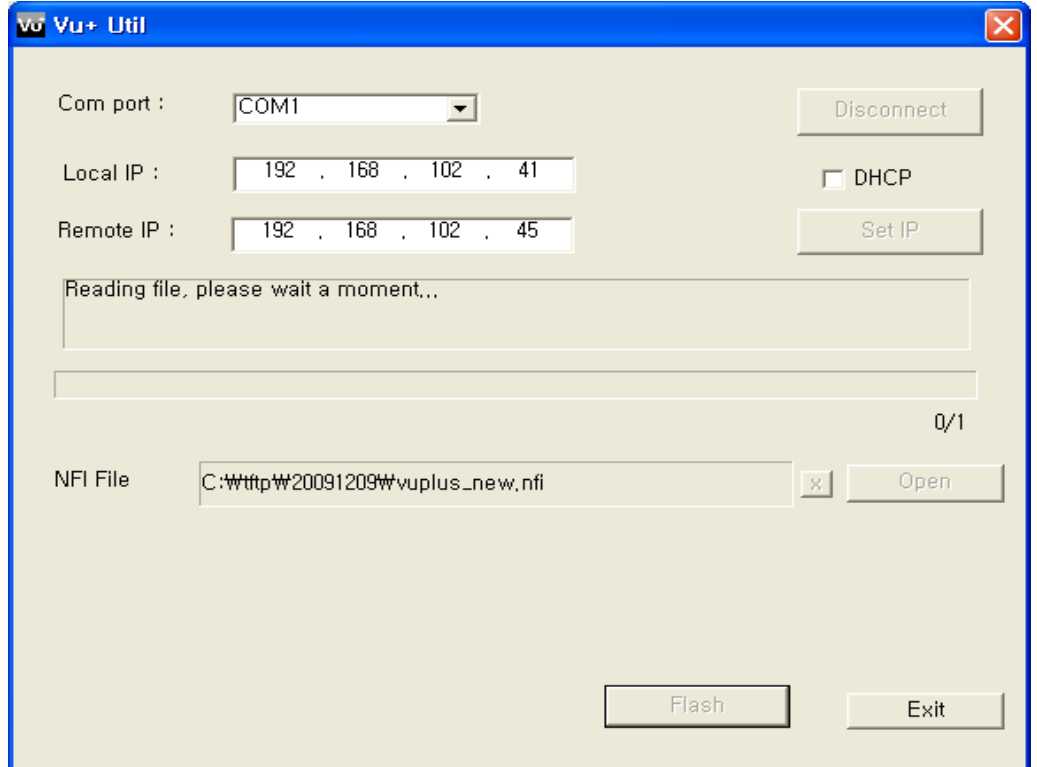

**8. After flashing process is completed, you can see the following screen**

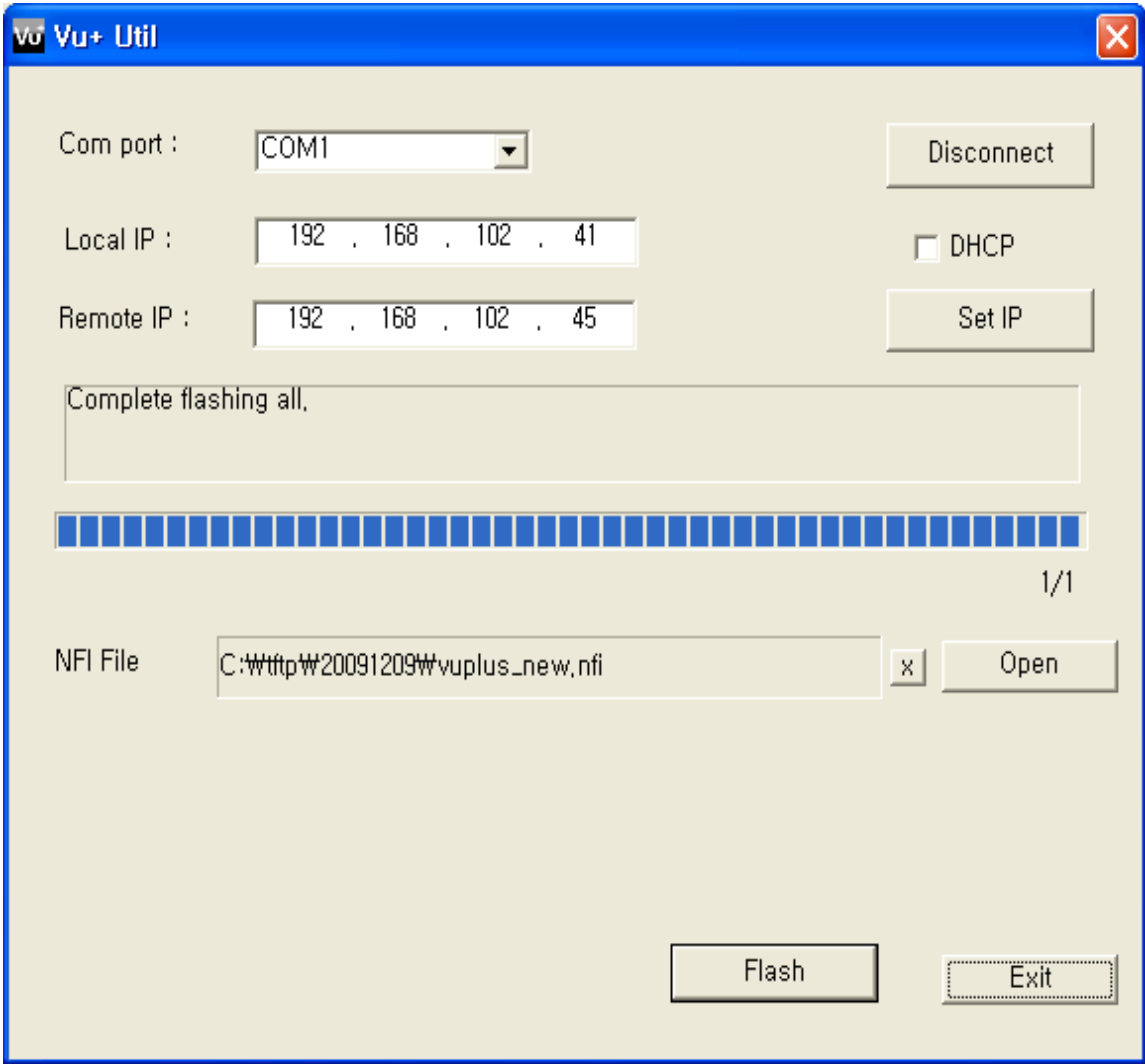

**Now update is finished. You can exit the program using Exit button**

**At this point you have to restart STB using a power button.**